# **SmartCAL-Load 2.6 Step by Step Procedures in Creating Request, Payment and Registration Process**

Chapter 1: HOW TO CREATE A REQUEST FILE (SLCreq)

Chapter 2: PAYMENT METHOD

Chapter 3: REGISTRATION PROCESS

## **Chapter 1: HOW TO CREATE A REQUEST FILE (SLCreq)**

Step 1: Open then SmartCAL-Load application and login in DEMO Mode

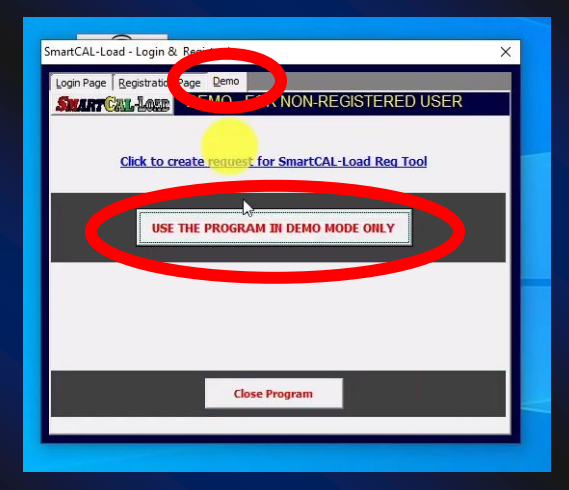

Step 2: Once you are at the Home Menu, click the Registration Form Icon.

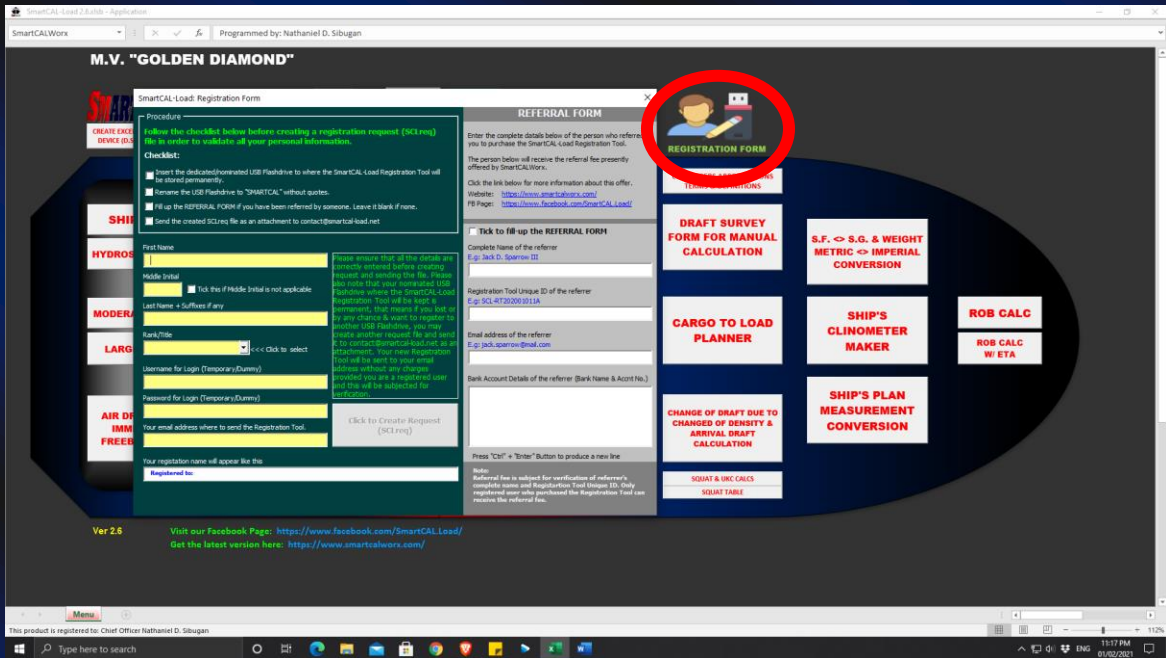

Step 3: Insert a dedicated/nominated USB Flashdrive and rename it as "SMARTCAL" without quotes. The USB Flashdrive is not necessarily empty or new. Your existing or old USB Flashdrive will do.

Step 4: Fill up the Registration Form accordingly. Your Username and Password may set as dummy or temporary for your privacy.

Step 5: Once the Registration Form has been completely filled up, Click the "Click to Create Request (SLCreq)" button. The request file will be created. The file name will automatically generated after your name as what you have filled up in the registration form.

Step 6: Save the request file (SCLreq) to the location you like.

Step 7: Send the request file (SCLreq) as an attachment t[o contact@smartcal-load.net.](mailto:contact@smartcal-load.net)

#### **Chapter 2: PAYMENT METHOD**

After you have sent the request file, you will receive a confirmation email as a response to your request and along with it, is the payment details and various payment method for your convenience. You may choose whichever is applicable and easier on your end.

The payment can be done through below options:

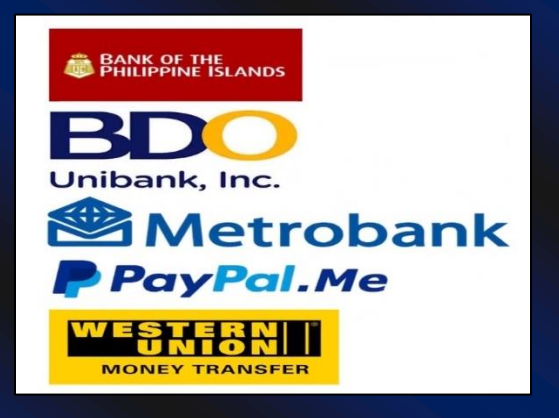

Once the payment has been confirmed, the download link for your SmartCAL-Load registration tool will be sent to you. Download and extract the file into your nominated USB flashdrive.

#### **Chapter 3: REGISTRATION PROCESS**

To register the SmartCAL-Load into your computer, open the application. You will be automatically directed to the registration page. If the SmartCAL-Load is still opened on your computer, click the loginlogout button to show up the registration page. There are 4 steps in the registration process that we have to follow.

Step 1: Click the Step 1 button to launch the registration tool you have extracted and stored in your USB flashdrive

Step 2: Update your Username and Password in your Registration Tool.

Step 3: Click the red button on the registration tool in order for the SmartCAL -Load to copy the registration script. Click Ok

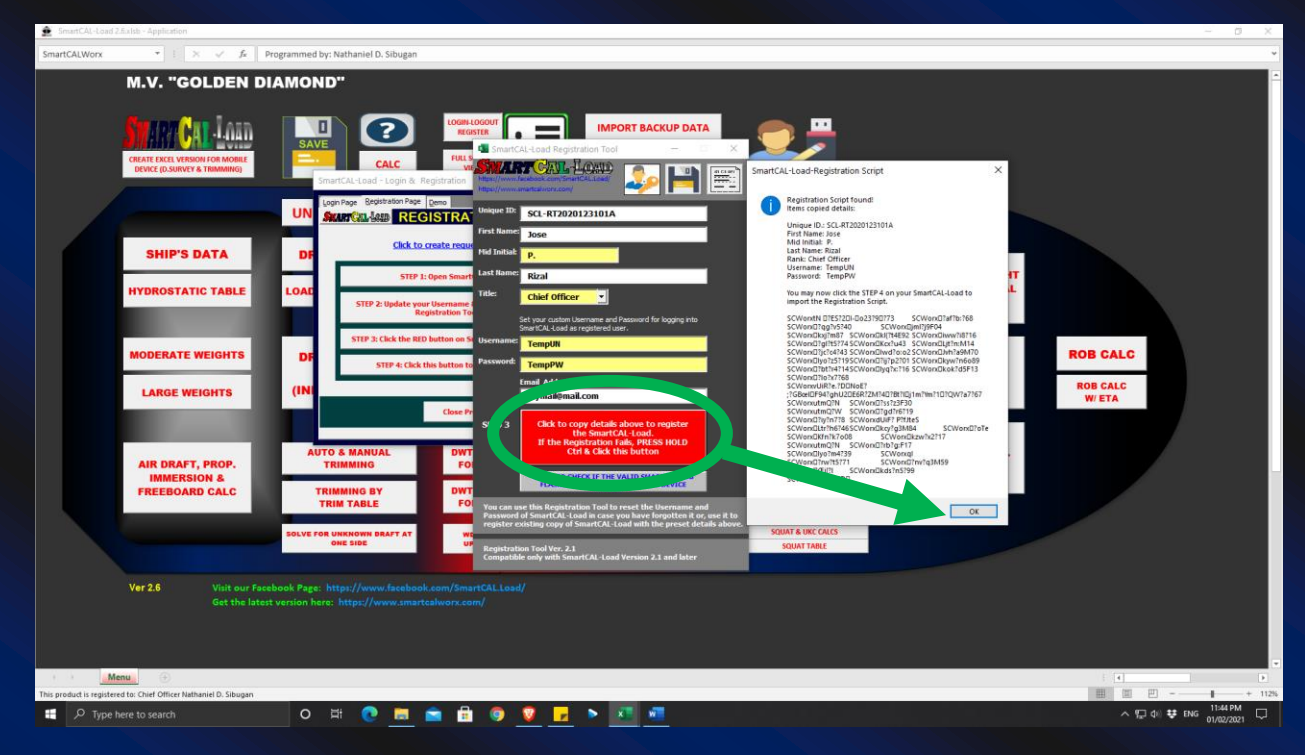

Step 4: Click the Registration Page in SmartCAL-Load and click the Step 4 button to import the registration script. The notification will pop up if you have successfully registered the SmartCAL-Load. You will now be directed to the login page. Log in using your username and password the same as what you have set on your registration tool.

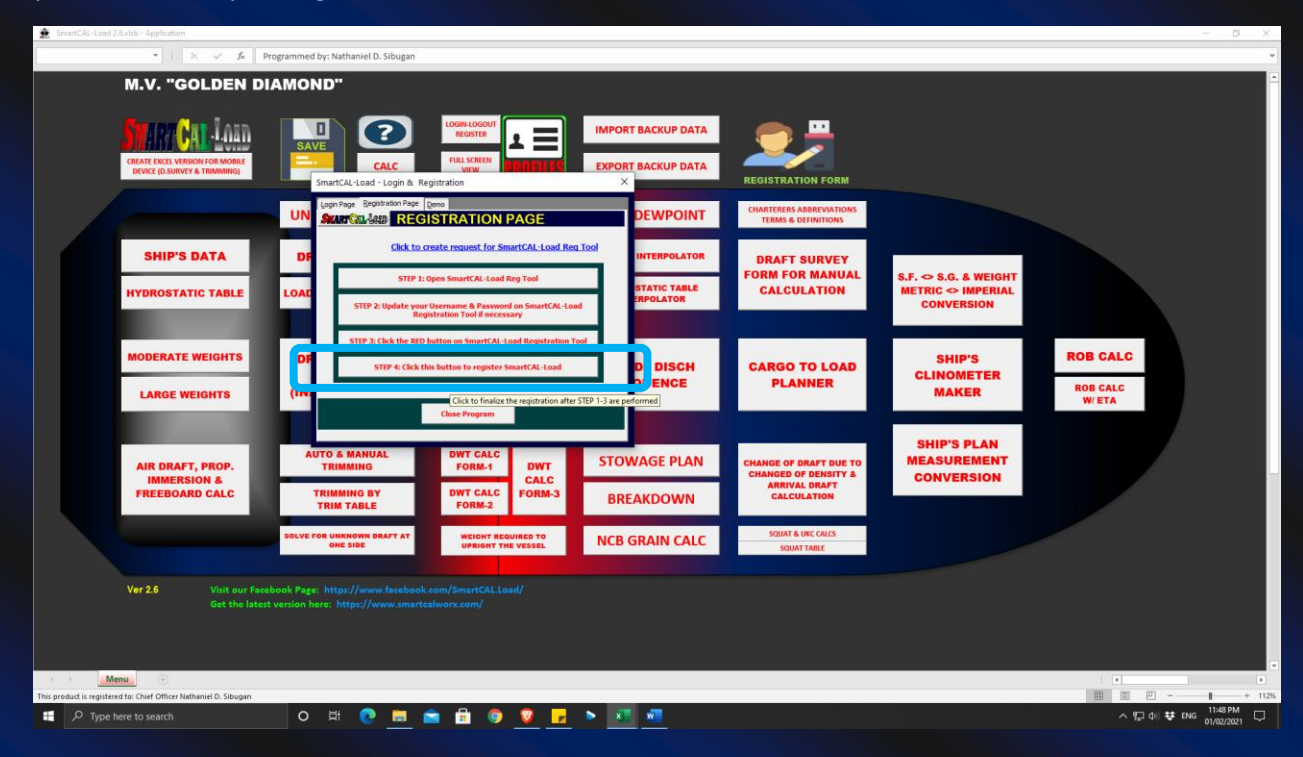

To finalize the registration process, click the "profiles" icon, and change the names accordingly, and click the commit button; and very importantly, please save the file by clicking the save button or by the usual keyboard shortcut function, control + s.

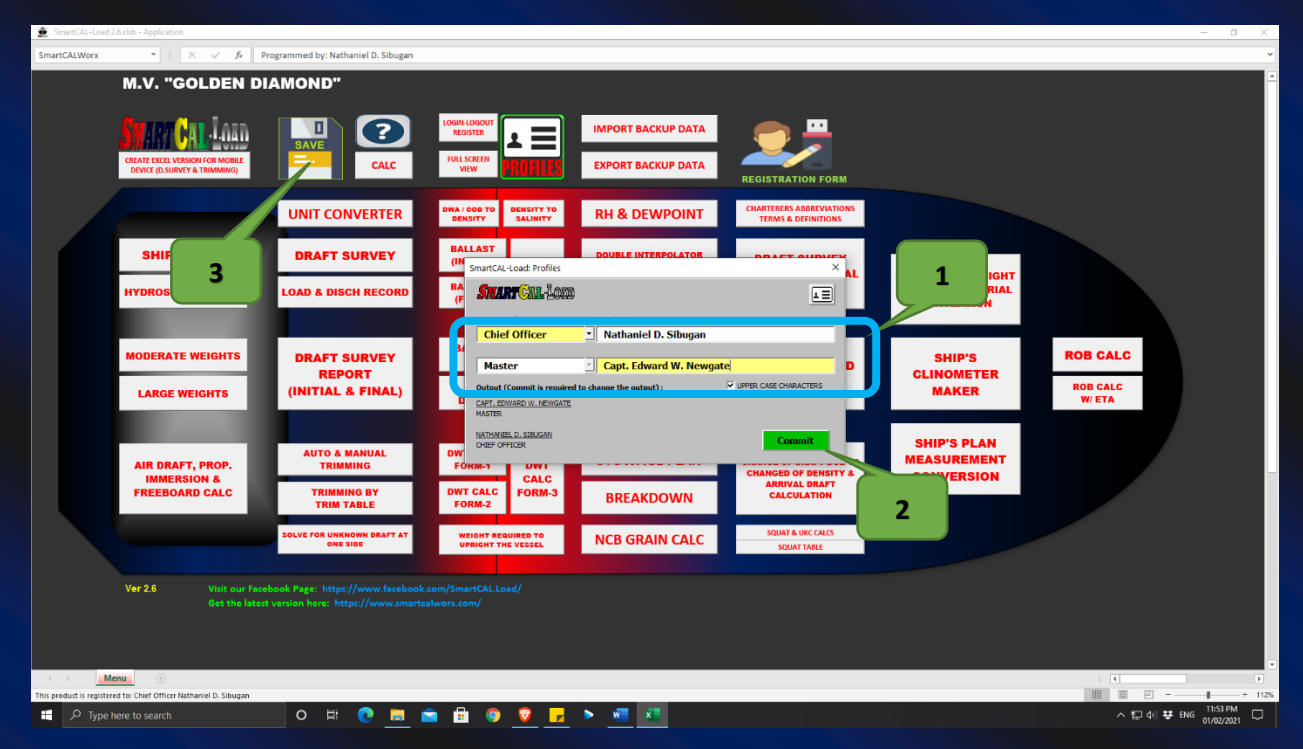

### Note:

At this stage, we have already completed the registration procedures. You may now close the registration tool application and safely remove the SMARTCAL USB flashdrive. Keep this USB flashdrive as you may need it in the future to register the SmartCAL-Load into another computer. Moreover, the next time you open the registered version of the smartcal-load on your computer, you will no longer need to insert the SMARTCAL USB flashdrive. You are only required to log in using your username and password.